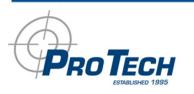

# **SMART® XT**

# User Manual

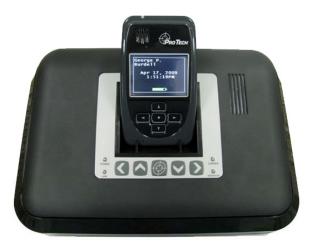

1838 Gunn Hwy. - Odessa, FL 33556 - 888.67.SMART - www.ptm.com

## Table of Contents

| Overview 2                                 | ! - |
|--------------------------------------------|-----|
| XT Details 3                               | _   |
| XT Features 5                              | _   |
| Bracelet Details 6                         | ) - |
| SMART Base Details 7                       | ' - |
| EnrollmentE                                | 8-  |
| Enroll a Contact                           | 9-  |
| Contact Information Page 12                | ? - |
| Enroll an Offender 13                      | } - |
| Supervision Level14                        | 4-  |
| Map Offender's Address 17                  | 7-  |
| Offender General Information Page 18       | 8-  |
| Create Schedule for Home Inclusion Zone 19 | 9-  |
| Create Exclusion Zone 23                   | 3-  |
| Activating the XT with the SMART Base 27   | 7-  |
| Deactivating Hardware 31                   | -   |
| Removing the Bracelet                      | 5-  |
| Accessing the Officer Menu 37              | _   |
| Accessing the Offender Menu 38             | } - |
| Appendix 39                                | ₹–  |
| Violation Definitions 39                   | Э—  |
| XT Status Icons 41                         | _   |
| Safety and Precautions 42                  | _   |

Pro Tech Monitoring Inc. Issue Date: 4/14/2011 Please check online for the most up to date version.

#### **Overview**

Pro Tech's SMART<sup>®</sup> XT utilizes GPS satellites to establish an offender's location and uses cellular networks to transmit the location data to Pro Tech. The SMART<sup>®</sup> XT transmits all GPS data wirelessly at the agency's contract specific call-in intervals.

The SMART<sup>®</sup> XT consists of four components: The Ankle Bracelet, the XT, the SMART<sup>®</sup> Base, the optional carrying pouch accessory, and the SMART<sup>®</sup> View software.

#### **Ankle Bracelet**

• Serves as an electronic tether to the SMART<sup>®</sup> XT.

#### SMART<sup>®</sup> XT

A 6 oz. device, approximately the size of a Blackberry. The SMART<sup>®</sup> XT receives transmitted information from GPS Satellites and Pro Tech's ankle bracelet, and then uses its modem to transmit the data to Pro Tech by using the cellular network.

#### SMART<sup>®</sup> Base

 A stationary device used to recharge the XT and transmits all information via a landline, if available. It also monitors the Ankle Bracelet when the SMART<sup>®</sup> XT is placed in the SMART<sup>®</sup> Base (docked).

#### SMART<sup>®</sup> View

• The tracking and monitoring software that can be installed on almost any computer with Internet access. SMART<sup>®</sup> View provides access to maps, offender information, and reports.

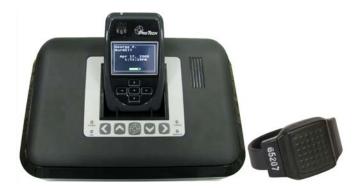

Pro Tech Monitoring Inc. Issue Date: 4/14/2011 Please check online for the most up to date version.

### XT Details

**Storing GPS Points:** The storage of GPS points is based on an offender's mobility. The XT will record and store GPS points based on the offender's amount of activity. The XT will store an offender's location, point, when it is in motion (moving) every minute. If the XT is left in the same place for 10 consecutive minutes without any motion, the XT will go to "Rest" and collect a point at the top of every hour instead of every minute. If the offender causes a Zone violation, the XT will store a point every 15 seconds.

**<u>At Rest:</u>** If the XT is left in the same place for 10 consecutive minutes without any motion, the XT will go to "Rest" and collect a point at the top of every hour instead of every minute. This feature is designed to conserve the battery life. While the XT is at rest, it will still be communicating with the bracelet and ensuring that the offender is in range of the XT.

**Sim Card:** The XT has a SIM card, which is similar to the data transmitter/receiver found in most cellular phones. The XT uses the SIM card to transmit and download the GPS points it has generated to Pro Tech's servers. The call-in intervals are determined by the agency's contract specifications. Examples may be hourly, every six hours, or immediately upon violation.

**Battery Life:** The device should be given a full charge (4.2 volts) to supply a full day of battery life. It takes approximately 4 hours to acquire a minimum of 20 hours. The daily life of the battery is dependent upon the call-in interval of the device, how often it goes to rest, and how many violations are created. The battery must be charged each day in order to continue to track your offender's locations.

**<u>Range:</u>** When not in the SMART<sup>®</sup> Base, or undocked, the XT has a transmittal range to the bracelet of 75-100 feet. When in the SMART<sup>®</sup> Base, or docked, the transmittal range to the bracelet will increase to 125- 150 feet.

<u>Vibrate feature</u>: Officers can choose to enable the vibration mode to alert the offender of any violations and/or messages. The vibration will continue periodically until the offender has acknowledged the violation and/or message.

**<u>LCD Display</u>**: The XT has an LCD screen that displays the offender name, date, time, battery level, violation information, and messages.

**LED Light**: The LED light is used to notify the offender that there is a message and/or a violation that needs to be acknowledged. It will flash red until the message and/or violation has been acknowledged.

**Speaker:** Officers can choose to enable the speaker feature to alert the offender of any violations and/or messages that need to be acknowledged.

<u>Automatic Redial:</u> If the XT is unable to communicate with Pro Tech because of poor cellular coverage, it will continue calling until it is successful.

Pro Tech Monitoring Inc. Issue Date: 4/14/2011 Please check online for the most up to date version.

**<u>Carrying Pouch Accessory</u>**: In order to maintain compliance to RF exposure requirements for body worn use, the XT must be carried in the belt clip pouch to provide a minimum 1.5cm separation from the body.

<u>Magnetized Charger</u>: The XT has a magnetized charger to prevent accidental disconnect while the battery is being recharged.

Pro Tech Monitoring Inc. Issue Date: 4/14/2011 Please check online for the most up to date version.

## **XT Features**

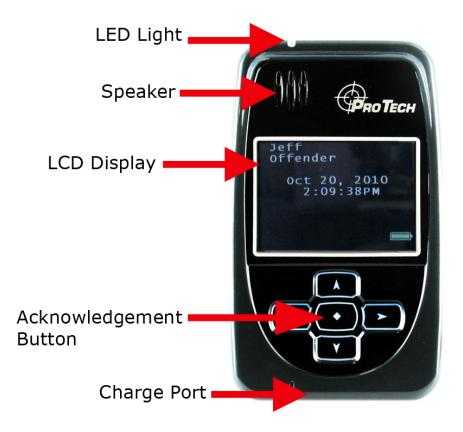

Pro Tech Monitoring Inc. Issue Date: 4/14/2011 Please check online for the most up to date version.

## **Bracelet Details**

#### Electronic Tether

The bracelet serves as an electronic tether to the XT. The bracelet communicates with the XT via a UHF radio communication link.

#### Waterproof

The bracelet is waterproof down to 66 feet.

#### Battery Life

The bracelet battery is designed to last 9-12 months while in use and has a 2 year shelf life.

#### Tamper Detection

If an offender tampers with the bracelet by cutting the strap or breaking the tamper plugs and/or pin trays, a violation will occur.

#### Hypoallergenic Rubber Straps

The bracelet comes with a hypoallergenic rubber strap that contains a fiber optic cable designed to prevent tampering. The bracelet sends an infrared light through the fiber-optic cable to complete a circuit. If the offender does anything to cause an interruption in the infrared light running through the fiber-optic cable, a strap violation will occur.

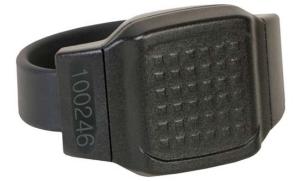

Pro Tech Monitoring Inc. Issue Date: 4/14/2011 Please check online for the most up to date version.

#### **SMART® Base Details**

**<u>Charger:</u>** The SMART<sup>®</sup> Base acts as a charger for the XT. It takes approximately 4 hours to fully charge the XT. The charge will last a minimum of 20 hours.

**Communication:** If the offender has a phone line, it is recommended that an analog phone line be plugged into the device. A digital phone line can be used, but the features must be removed. Every six hours, the SMART<sup>®</sup> Base will transmit the XT's GPS data to Pro Tech.

Note: When the XT is docked or undocked from the SMART<sup>®</sup> Base, the SMART<sup>®</sup> Base will transmit the most recent GPS points to Pro Tech.

**<u>Caller ID Feature</u>**: The SMART<sup>®</sup> Base notifies the assigned officer if an offender's SMART<sup>®</sup> Base makes a call from a telephone number that differs from the offender's home number.

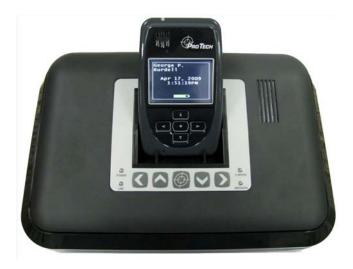

Pro Tech Monitoring Inc. Issue Date: 4/14/2011 Please check online for the most up to date version.

## **Enrollment**

## SMART<sup>®</sup> View Log In

To access the secure website, go to <u>https://smartview.ptm.com</u>. You will be required to enter a user ID and password. When using SMART<sup>®</sup> View for the first time, you will create your own password. Enter your User ID (often your three initials and last four digits of your social security number), the temporary password that was emailed to you, and click OK. The next screen will tell you that your password has expired. Create your password, (the password you select must contain at least 8 characters), and click OK. You will now be logged into SMART<sup>®</sup> View.

Note: If you forget your password, click the *Forgot your Password* link. A new temporary password will be emailed to you. To create your new password, follow the instructions contained within the email.

| SMART View            | · methoday |
|-----------------------|------------|
| Secure Login          |            |
| Username:             |            |
| Password:             |            |
| Login                 |            |
| Forgot your password? | 2          |

Pro Tech Monitoring Inc. Issue Date: 4/14/2011 Please check online for the most up to date version.

#### Enroll a Contact

The *Enroll Contact* link is located on the left side of the Home page (see below). It is here that you will enter the officer's information (name, address, phone number, etc.), report types, and default notification settings.

- 1. Click the *Enroll Contact* link on the left side of the Home page.
- 2. You will be redirected to the Enroll Contact page (see below). Enter all Contact information.
- 3. Click Save.

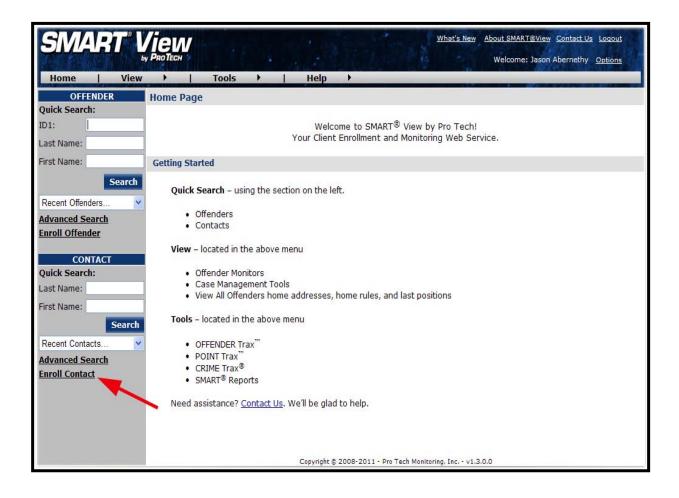

## Enroll a Contact, Cont.

| SMART V                            | PROTECH                                      | What's New About SMART&View Contact Us Logout Welcome: Jason Abernethy Options |
|------------------------------------|----------------------------------------------|--------------------------------------------------------------------------------|
| Home View                          | Tools                                        | Help 🕨                                                                         |
| OFFENDER                           | Edit Contact - John Officer [2228            | 866]                                                                           |
| Quick Search:                      |                                              |                                                                                |
| ID1:                               | Contact General Informati                    | ion                                                                            |
| Last Name:                         | My Contact Record:                           | ☑ (Associate this contact record with current user)                            |
| First Name:                        | Customer:                                    | Pro Tech Training 👻                                                            |
| Search                             | Custom ID1:                                  |                                                                                |
| Recent Offenders 💟                 | Custom ID2:                                  |                                                                                |
| Advanced Search<br>Enroll Offender | First Name:                                  | John                                                                           |
| Enroll Offender                    | Last Name:                                   | Officer                                                                        |
| CONTACT                            | • Address:                                   | 1372 Pine Ridge Cir E                                                          |
| Quick Search:                      | Address 2;                                   |                                                                                |
| Last Name:                         | • City:                                      | Tarpon Springs                                                                 |
| First Name:                        | • City:<br>• State:                          | Florida                                                                        |
| Search                             |                                              |                                                                                |
| Recent Contacts 💟                  | • Zip Code:                                  | 34688                                                                          |
| Advanced Search<br>Enroll Contact  | Phone Number:                                |                                                                                |
| Linon contract                     | Mobile Number:                               |                                                                                |
|                                    | Fax Number:                                  |                                                                                |
|                                    | Pager Number:                                | - No Pagers Available 🔽                                                        |
|                                    | Notification E-mail<br>Address:              | officer@ptm.com                                                                |
|                                    | Notification E-mail Format:                  | Standard 🖌                                                                     |
|                                    | Notification Text Msg<br>Address;            | 8138882525@att.page.net                                                        |
|                                    | Address:<br>Notification Text Msg<br>Format: | Brief 🖌                                                                        |
|                                    | Time Zone:                                   | (GMT -05:00) Eastern Time                                                      |
|                                    |                                              | ☑ - Daylight Saving Applies                                                    |
|                                    | Report Options                               |                                                                                |
|                                    | Reporting E-mail Address:                    | officer@ptm.com                                                                |
|                                    |                                              | Daily Violation Summary Report Case Management Activity Report                 |
|                                    | Receive Active MTD;                          |                                                                                |
|                                    | Receive WMTD:                                |                                                                                |
|                                    | Receive Passive MTD:                         |                                                                                |
|                                    | Receive SMART RF:                            |                                                                                |
|                                    | Receive SMART Base:                          |                                                                                |
|                                    | Default Notification Optio                   |                                                                                |
|                                    | Pager Notification:                          |                                                                                |
|                                    | Fax Notification:                            |                                                                                |
|                                    | Email Notification:                          |                                                                                |
|                                    | Text Msg Notification:                       |                                                                                |
|                                    | Text Holy to the text of the                 |                                                                                |
|                                    |                                              | Save Cancel                                                                    |

Pro Tech Monitoring Inc. Issue Date: 4/14/2011 Please check online for the most up to date version.

## Enroll a Contact, Cont.

#### Demographic Data

- 1. Enter the Contact's information.
  - All fields with red asterisks (\*) are required fields.

#### Report Options

- 2. Enter an email address where the selected reports will be sent.
- 3. Choose Daily Violation Summary Report and/or Case Management Activity Report.

#### **Default Notification Options**

- 4. Select the type of Notification you would like to be your default method. The notification method is dependent upon the information that you enter into the Notification Email or Text Message fields.
  - Pager
  - Fax
  - E-mail
  - Text Message

#### Finish Enrollment

5. When you have completed the form, click **Save**.

Pro Tech Monitoring Inc. Issue Date: 4/14/2011 Please check online for the most up to date version.

## **Contact Information Page**

When you click **Save**, you will be taken to the Contact Information page (see below). Here, you can edit the contact information, as well as disable the contact.

- 1. To edit the contact information, move your mouse cursor over the Contact Functions dropdown menu and left click Edit.
- 2. To disable the contact, move your mouse cursor over the Contact Functions dropdown menu and left click Disable Contact.

| SMART Vie                         | PW<br>TECH                   | What's                                              | New About SMART@View Contact Us Logout Welcome: Jason Abernethy Options |
|-----------------------------------|------------------------------|-----------------------------------------------------|-------------------------------------------------------------------------|
| Home   View >                     | Tools 🕨                      | Help 🕨                                              |                                                                         |
|                                   | tact - John Officer [222866] | ]                                                   |                                                                         |
| Quick Search:                     | Go To: Select 🗸              |                                                     |                                                                         |
| ID1:                              | Go To: Select                |                                                     |                                                                         |
| Last Name:                        |                              |                                                     |                                                                         |
| First Name:                       | Contact General Information  |                                                     | ▼ Contact Functions                                                     |
| Search                            | Contact's User Record:       | Jason Abernethy                                     | D Edit                                                                  |
| Recent Offenders 💙                | Customer:                    | Pro Tech Training                                   | X Disable Contact                                                       |
| Advanced Search                   | Custom ID1:<br>Custom ID2:   |                                                     | Print Print                                                             |
| Enroll Offender                   | Name:                        | John Officer                                        |                                                                         |
|                                   | Address:                     | 1372 Pine Ridge Cir E                               |                                                                         |
| CONTACT                           | City, State Zip:             | Tarpon Springs, FL 34688                            |                                                                         |
| Quick Search:                     | Phone Number:                |                                                     |                                                                         |
| Last Name:                        | Mobile Number:               |                                                     |                                                                         |
| First Name:                       | Fax Number:<br>Pager Number: |                                                     |                                                                         |
| Search                            | EMail Address:               | officer@ptm.com (Standard format)                   |                                                                         |
| Recent Contacts                   | Text Msg Address:            | 8138882525@att.page.net (Brief format)              |                                                                         |
|                                   | Time Zone:                   | (GMT -05:00) Eastern Time (DST Applies)             |                                                                         |
| Advanced Search<br>Enroll Contact |                              |                                                     |                                                                         |
| Enroll Contact                    | Report Options               |                                                     |                                                                         |
|                                   | Reporting EMail Address:     | officer@ptm.com                                     |                                                                         |
|                                   |                              | Daily Violation Summary Report                      | Case Management Activity Report                                         |
|                                   | Receive Active MTD:          | <b>v</b> <sup>4</sup>                               |                                                                         |
|                                   | Receive Active WMTD:         |                                                     |                                                                         |
|                                   | Receive Passive MTD:         |                                                     |                                                                         |
|                                   | Receive SMART RF:            |                                                     |                                                                         |
|                                   | Receive SMART Base:          |                                                     |                                                                         |
|                                   | Default Notification Options |                                                     |                                                                         |
|                                   | Pager Notification:          |                                                     |                                                                         |
|                                   | Fax Notification:            |                                                     |                                                                         |
|                                   | Email Notification:          | ×                                                   |                                                                         |
|                                   | Text Msg Notification:       | ø                                                   |                                                                         |
|                                   |                              |                                                     |                                                                         |
|                                   |                              |                                                     |                                                                         |
|                                   |                              | Copyright © 2008-2011 - Pro Tech Monitoring, Inc v: | 1200                                                                    |
|                                   |                              | Copyright @ 2008-2011 - Pro Tech Honitohing, Inc V: |                                                                         |

#### Enroll an Offender

The Enroll Offender link is located on the left side of the Home page (see below).

1. Click the Enroll Offender link.

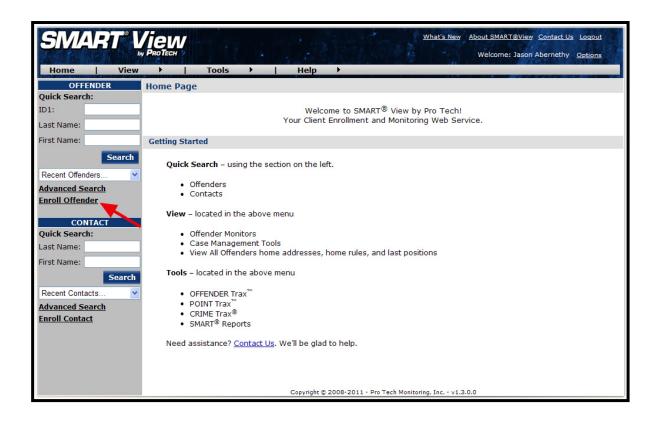

Pro Tech Monitoring Inc. Issue Date: 4/14/2011 Please check online for the most up to date version.

## **Supervision Level**

Clicking on the *Enroll Offender* link will redirect you to the Level of Supervision page (see below).

- 1. Click on the Level of Supervision drop down menu.
- 2. Select your Level of Supervision (see below).
- 3. Click the **Continue** button.

| Home   View 🕨   Tools 🕨          | Help 🕨                                                    |  |
|----------------------------------|-----------------------------------------------------------|--|
| OFFENDER Enroll New Offender     |                                                           |  |
| * Customer:                      | Pro Tech Training                                         |  |
| ast Name: * Level of Supervision | : Active XT                                               |  |
| irst Name:                       | - Select Item -                                           |  |
| Search                           | Active XT                                                 |  |
| Recent Offenders                 | Passive XT<br>Hybrid XT - 2 alarm notices                 |  |
| dvanced Search                   | SMART Base1000 & W2 no GPS<br>SMARTBase RF - SB2000 & BTR |  |
| nroll Offender                   |                                                           |  |
| CONTACT                          |                                                           |  |
| uick Search:                     |                                                           |  |
| ast Name:                        |                                                           |  |
| irst Name:                       |                                                           |  |
| Search                           |                                                           |  |
| Recent Contacts                  |                                                           |  |
| dvanced Search                   |                                                           |  |
| nroll Contact                    |                                                           |  |
|                                  |                                                           |  |

Pro Tech Monitoring Inc. Issue Date: 4/14/2011 Please check online for the most up to date version.

## **Offender Enrollment**

After selecting the Level of Supervision, you will be redirected to the Enroll Offender page (see below). It is here that you will select an Assigned Officer, enter the Offender's Information, select the Notification Contact and Method, Assign Hardware, and select the Basic Rule Setup.

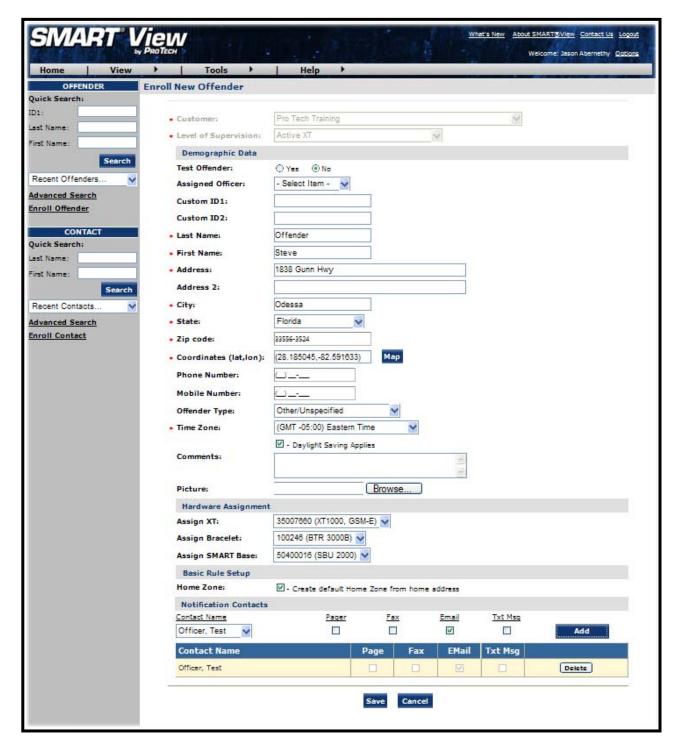

Pro Tech Monitoring Inc. Issue Date: 4/14/2011 Please check online for the most up to date version.

## Offender Enrollment, Cont.

#### Demographic Data

- 1. Enter the Offender's Information.
  - All fields with red asterisks (\*) are required fields
- 2. Click the **Map** button to geo-code the offender's address. This is required if you are creating a Home Inclusion Zone for the offender (see page 16 for more information).
- 3. Enter the offender's home number, if available.
- 4. Select the Offender Type.
- 5. Select the Time Zone.

#### Hardware Assignment

- 6. Locate the serial number on the device(s).
- 7. Click on the drop down menu and select that serial number for the device.

#### Basic Rule Setup

8. Click the box next to Create Default Home Zone from Home Address. For information on how to edit the schedule for the Home Rule, refer to page 18.
 9. Choose the appropriate Contact from the Notification Contact drop down list. The selected Contact will be notified for **all** rules.

10. Click the Add button.

11. Select the type of Notification (if you haven't chosen your Default Notification Method on your Contact record)

- Pager
- Fax
- E-mail
- Text Message

#### Finish Enrollment

12. When you have completed entering the information, click Save.

Pro Tech Monitoring Inc. Issue Date: 4/14/2011 Please check online for the most up to date version.

## Map Offender's Address

Clicking the **Map** button on the Offender Enrollment screen will generate a map that displays a pushpin at the offender's residence. Ensure that the pushpin location is correct and click the **Submit** button. It is also possible to edit the location by clicking the **Edit Pushpin** button.

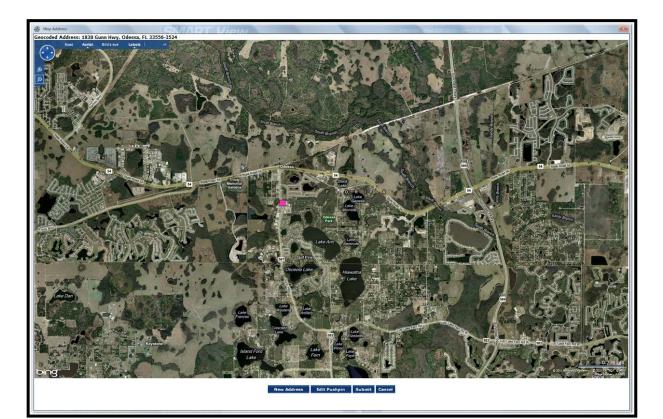

Pro Tech Monitoring Inc. Issue Date: 4/14/2011 Please check online for the most up to date version.

## **Offender General Information Page**

When Enrollment has been completed, you will be redirected to the Offender General Information page (see below). Here, you can Edit Offender Information, Disable the Offender, View GPS Points, Deactivate Hardware, Edit Rules, Send Alerts, and Download Points.

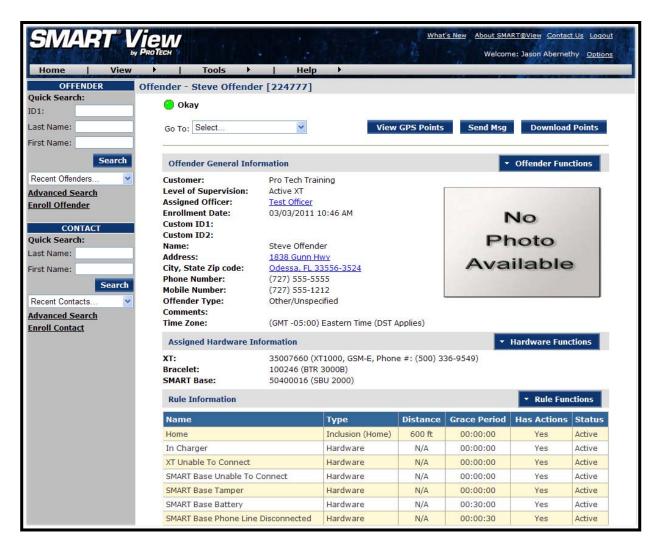

Pro Tech Monitoring Inc. Issue Date: 4/14/2011 Please check online for the most up to date version.

## Create Schedule for Home Inclusion Zone

1. Click on the Home Rule (see below).

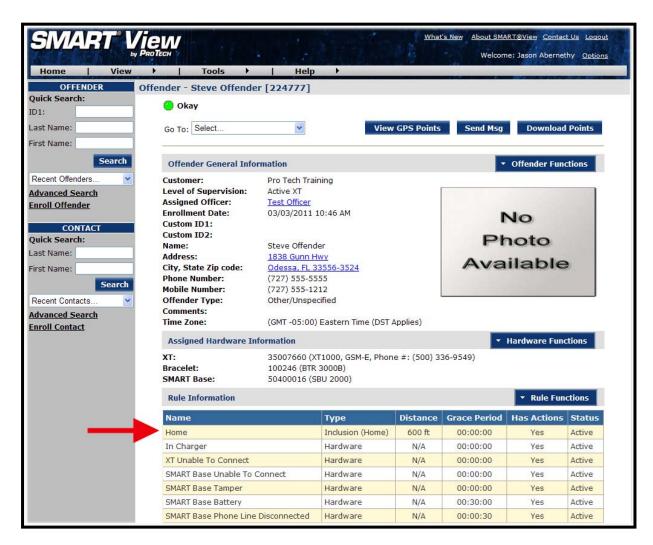

Pro Tech Monitoring Inc. Issue Date: 4/14/2011 Please check online for the most up to date version.

## Create Schedule for Home Inclusion Zone, Cont.

2. Move your mouse cursor over the Rule Functions dropdown menu and left click Edit.

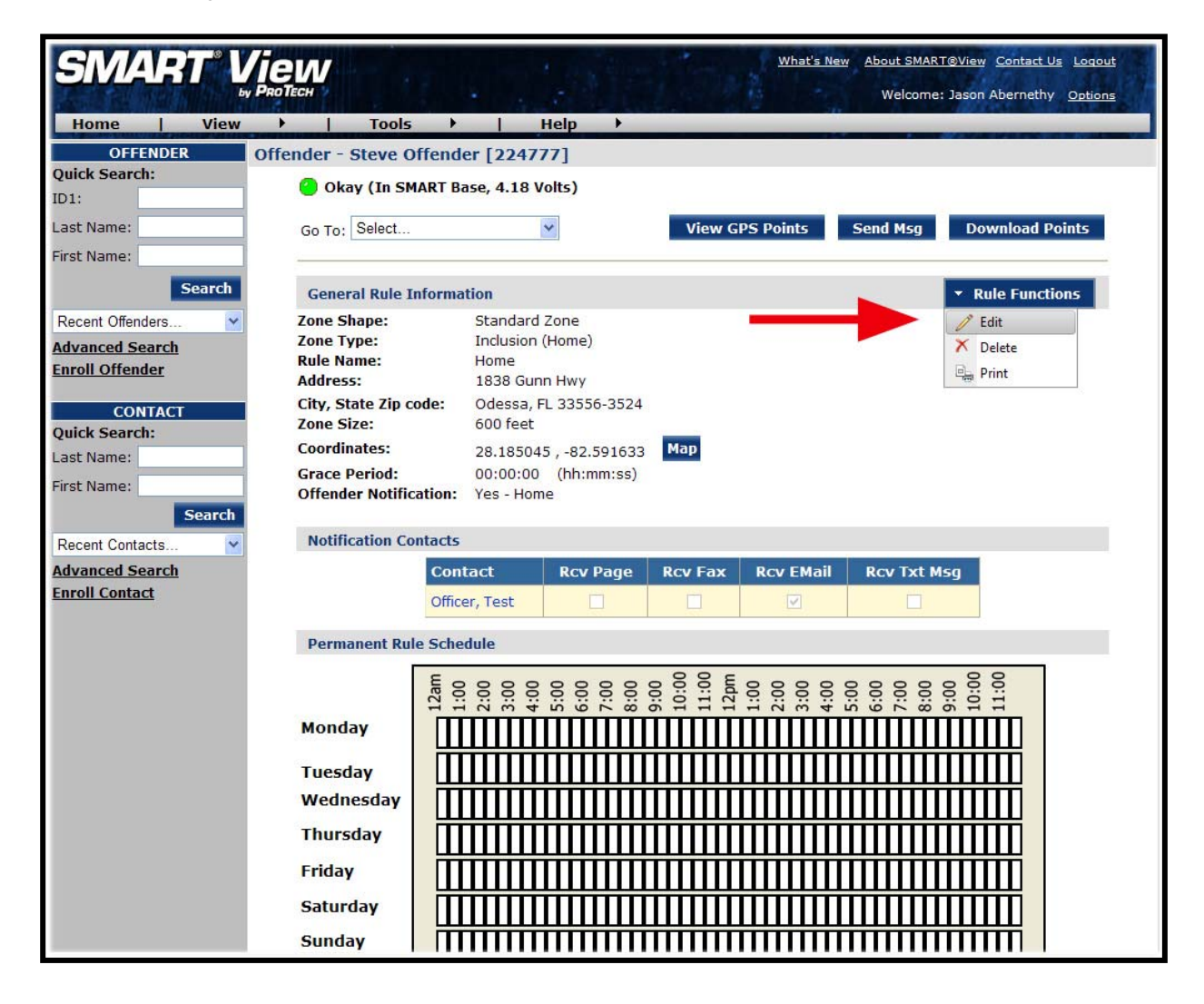

Pro Tech Monitoring Inc. Issue Date: 4/14/2011 Please check online for the most up to date version.

## Create Schedule for Home Inclusion Zone, Cont.

3. You will be redirected to the Edit Rule page. Scroll down to the Permanent Rule Schedule.

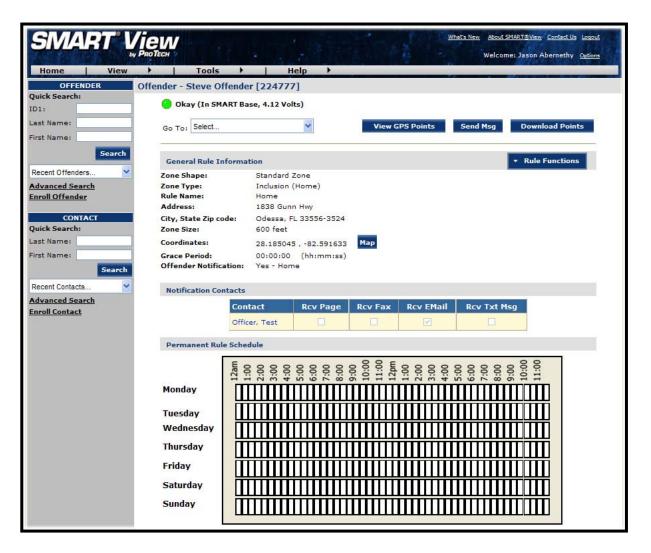

Pro Tech Monitoring Inc. Issue Date: 4/14/2011 Please check online for the most up to date version.

## Create Schedule for Home Inclusion Zone, Cont.

4. Each block represents a 30 minute increment of time. Left-click and drag the cursor along the blocks during the times that the offender is required to be home. As you move the cursor, the blocks will turn **blue**. The white blocks that remain equal the times that the offender is allowed to be out of the home (see below).

5. Click the **Save** button.

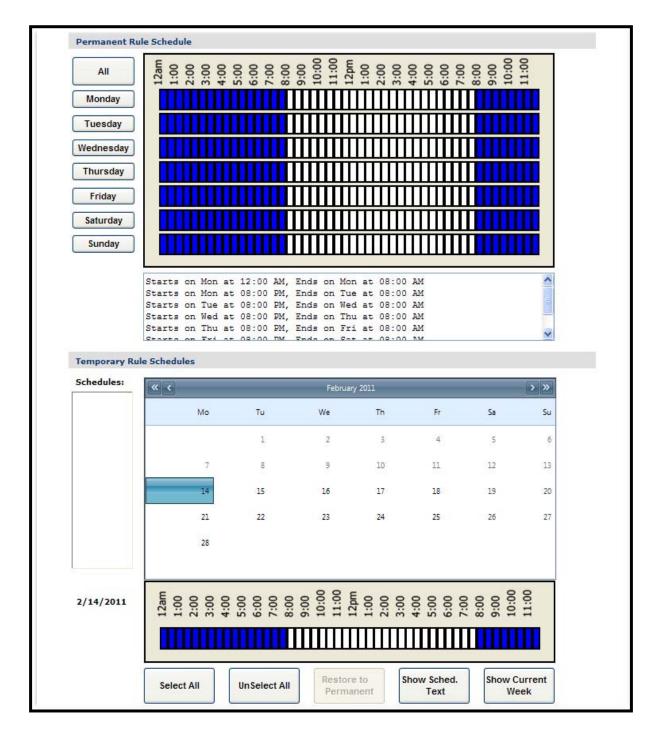

Pro Tech Monitoring Inc. Issue Date: 4/14/2011 Please check online for the most up to date version.

## **Create Exclusion Zone**

You can create an Exclusion Rule to ensure that the offender is not entering areas which are forbidden – such as schools, playgrounds, and victims' residences.

- 1. Move your cursor over the Rule Functions menu (see below).
- 2. Left click Add Zone.

| SMART V           |                                 |                          | a star                             | The a        | A Line       |                | <u>y Contact Us</u> <u>Loqout</u><br>Abernethy Options |
|-------------------|---------------------------------|--------------------------|------------------------------------|--------------|--------------|----------------|--------------------------------------------------------|
| Home   View       | →   Tools →                     | Hel                      | lp ▶                               |              |              | velcome. Jasor | rabemetny <u>Options</u>                               |
|                   | ffender - Steve Offende         | r [224777]               | I                                  |              |              |                |                                                        |
| lick Search:      | 🥝 Okay (In SMART Ba             | se, 4.18 Volt            | 5)                                 |              |              |                |                                                        |
| st Name:          | Go To: Select                   |                          |                                    | View GPS Po  | ints Send    | Mca Dr         | ownload Points                                         |
| st Name:          | GO TO: Select                   |                          |                                    | view GPS Po  | Send         | msg Do         | JWINOad POINts                                         |
| Search            | Offender General Info           | rmation                  |                                    |              |              | ▼ Offen        | der Functions                                          |
| ecent Offenders 💌 | Customer:                       | Pro Tech Ti              | raining                            |              |              |                |                                                        |
| anced Search      | Level of Supervision:           | Active XT                | 10 and 10 an                       |              |              |                |                                                        |
| oll Offender      | Assigned Officer:               | Test Office              |                                    |              |              |                |                                                        |
|                   | Enrollment Date:<br>Custom ID1: | 03/03/201                | 1 10:46 AM                         |              |              | No             |                                                        |
| CONTACT           | Custom ID2:                     |                          |                                    |              |              |                |                                                        |
| ck Search:        | Name:                           | Steve Offer              | nder                               |              | Photo        |                |                                                        |
| Name:             | Address:                        | 1838 Gunn                | Service South as before a minimum. |              | Available    |                |                                                        |
| Name:             | City, State Zip code:           |                          | 33556-3524                         |              | Available    |                |                                                        |
| Search            | Phone Number:<br>Mobile Number: | (727) 555-<br>(727) 555- |                                    |              |              |                |                                                        |
| ent Contacts      | Offender Type:                  | Other/Uns                |                                    |              |              |                |                                                        |
| anced Search      | Comments:                       |                          |                                    |              |              |                |                                                        |
| oll Contact       | Time Zone:                      | (GMT -05:0               | 0) Eastern Time (                  | DST Applies) |              |                |                                                        |
|                   | Assigned Hardware In            | formation                |                                    |              |              | ▪ Hardwa       | are Functions                                          |
|                   | XT:                             |                          | (XT1000, GSM-E,                    | Phone #: (50 | 0) 336-9549) |                |                                                        |
|                   | Bracelet:                       | 100246 (B                |                                    |              |              |                |                                                        |
|                   | SMART Base:                     | 50400016                 | (SBU 2000)                         |              |              | _              |                                                        |
|                   | Rule Information                |                          |                                    |              |              | ▼ R            | tule Functions                                         |
|                   | Name                            |                          | Туре                               | Distance     | Grace        | H              | Add Zone                                               |
|                   |                                 |                          |                                    | Shorenee     | Period       |                | Replicate Actions                                      |
|                   | Home                            |                          | Inclusion<br>(Home)                | 600 ft       | 00:00:00     | Ye             | Reset Rules                                            |
|                   | In Charger                      |                          | Hardware                           | N/A          | 00:00:00     | Yes            | Active                                                 |
|                   | XT Unable To Connect            |                          | Hardware                           | N/A          | 00:00:00     | Yes            | Active                                                 |
|                   | SMART Base Unable To (          | Connect                  | Hardware                           | N/A          | 00:00:00     | Yes            | Active                                                 |
|                   | SMART Base Tamper               |                          | Hardware                           | N/A          | 00:00:00     | Yes            | Active                                                 |

Pro Tech Monitoring Inc. Issue Date: 4/14/2011 Please check online for the most up to date version.

## Create Exclusion Zone, Cont.

- 3. Choose a Zone Shape.
- 4. Choose Exclusion as the Zone Type.
- 5. Click the **Continue** button.

| SMART V                                       |                                              | 1.1.1.1                      | ×                            |                 | <u>View Contact Us</u> Loqout |
|-----------------------------------------------|----------------------------------------------|------------------------------|------------------------------|-----------------|-------------------------------|
| Home   View                                   | ►   Tools ►                                  | Help                         |                              | Welcome: Ja     | ason Abernethy <u>Options</u> |
| OFFENDER<br>Quick Search:<br>ID1:             | Edit Offender - Steve Of<br>Okay (In SMART B | -                            |                              |                 |                               |
| Last Name:                                    | General Rule Informa                         | ation                        |                              |                 |                               |
| Search                                        | Zone Shape:                                  | <ul> <li>Standard</li> </ul> | O Free Form                  |                 |                               |
| Recent Offenders 💌                            | Zone Type:                                   | O Inclusion                  | Exclusion                    |                 |                               |
| Advanced Search<br>Enroll Offender<br>CONTACT | -                                            |                              | Continue Cancel              |                 | 2                             |
| Quick Search:                                 |                                              |                              |                              |                 |                               |
| Last Name: First Name: Search                 |                                              |                              |                              |                 |                               |
| Recent Contacts                               |                                              |                              |                              |                 |                               |
| <u>Advanced Search</u><br>Enroll Contact      |                                              |                              |                              |                 |                               |
|                                               |                                              | Copyright © 20               | 08-2011 - Pro Tech Monitorin | g, Inc v1.3.0.0 |                               |

Pro Tech Monitoring Inc. Issue Date: 4/14/2011 Please check online for the most up to date version.

## Create Exclusion Zone Cont.

- 6. Enter the Rule Name (school, playground, etc.).
- 7. Enter the address information and the zone size. The default is 600 ft.
- 8. Select Yes or No if you want to notify the offender upon violation.
- 9. If you selected *Yes* to notify the offender upon violation, type the message you want displayed on the XT screen in the **Offender Message** field.
- 10. Choose the appropriate Contact from the Notification Contact drop down list. The contact's default notification method will appear selected.
- 11. Click the Add button.
- 12. Click the Map button.

| SMART Vie                         | ew.                          | What's New About SMART@View Contact Us Logout |
|-----------------------------------|------------------------------|-----------------------------------------------|
| by Pro                            | Тесн                         | Welcome: Jason Abernethy Options              |
| Home   View                       | Tools                        | Help 🕨                                        |
| OFFENDER Edi                      | t Offender - Steve Offende   | er [224777]                                   |
| Quick Search:                     | 🕘 Okay (In SMART Base, 4     | .20 Volts)                                    |
| ID1:                              |                              |                                               |
| Last Name:                        | General Rule Information     |                                               |
| First Name:                       |                              |                                               |
| Search                            | Zone Shape:                  | Standard O Free Form                          |
| Recent Offenders V                | Zone Type:                   | O Inclusion       Exclusion                   |
| Advanced Search                   | 2 <u></u>                    |                                               |
| Enroll Offender                   | Rule Name:                   | School                                        |
| CONTACT                           | Address:                     | 3021 State Road 590                           |
| Quick Search:                     | Address 2:                   |                                               |
| Last Name:                        | City:                        | Cleanwater                                    |
| First Name:                       | State:                       | Florida                                       |
| Search                            | Zip code:                    | 33759                                         |
| Recent Contacts 💌                 | Zone Size:                   | 600 • Feet O Miles                            |
| Advanced Search<br>Enroll Contact | Coordinates:                 | N/А Мар                                       |
|                                   | Grace Period:                | 00:00:00                                      |
|                                   | Notify Offender If Violated: |                                               |
|                                   | Offender Message:            | Get away from here I Required                 |
|                                   | Notification Contacts        |                                               |
|                                   | Name                         | Page Fax EMail Txt Msg Update Status          |
|                                   | Officer, Tes                 | st 🔲 🔲 🗹 🔲 Update Pending Delete              |
|                                   | Contact Name                 | Pager Fax Email Txt Msg                       |
|                                   | Officer, Test                | Add                                           |

Pro Tech Monitoring Inc. Issue Date: 4/14/2011 Please check online for the most up to date version.

## Create Exclusion Zone, Cont.

- 13. Ensure that the address and zone size is correct.
- 14. If you want to resize or move the zone, click the **Move/Resize** button.
- 15. If you move or resize the zone, click the **Finish Move/Resize** button.

16. Click the **Submit** button.

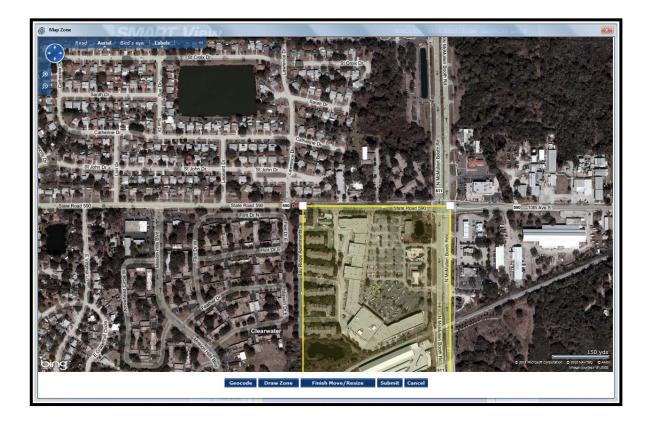

Pro Tech Monitoring Inc. Issue Date: 4/14/2011 Please check online for the most up to date version.

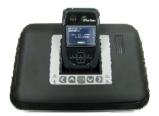

## **Connecting the SMART<sup>®</sup> Base**

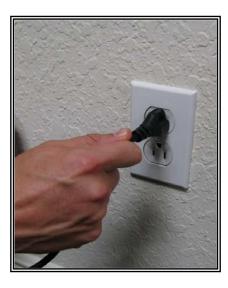

#### <u>STEP 1:</u>

Plug A/C adapter into a wall outlet.

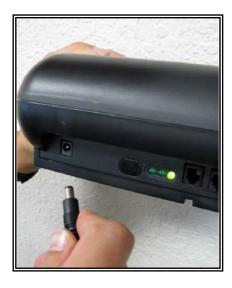

#### <u>STEP 2:</u>

Plug A/C adapter into the back of the SMART<sup>®</sup> Base where 12VDC is located. The green power light will light up on the front of the unit.

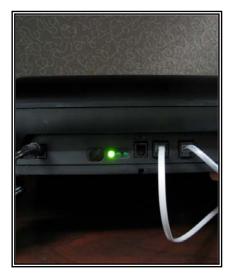

#### <u>STEP 3:</u>

If offender has a phone line: A: Remove phone line from telephone and plug into the back of the SMART<sup>®</sup> Base marked **PHONE**.

**B:** Take extra phone cord and plug one end back into the telephone and the other end into the SMART<sup>®</sup> Base marked **LINE**.

Pro Tech Monitoring Inc. Issue Date: 4/14/2011 Please check online for the most up to date version.

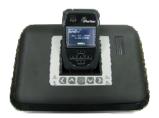

## Connecting the SMART<sup>®</sup> Base, cont.

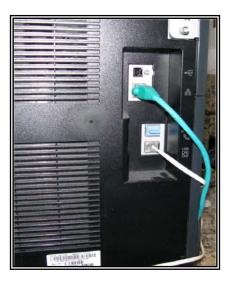

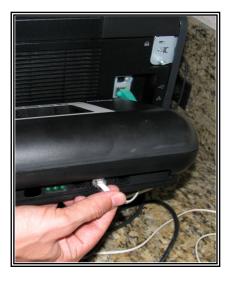

**STEP 4: If activating at office: A:** Remove phone line from facsimile machine.

**B:** Plug facsimile phone line into the SMART<sup>®</sup> Base.

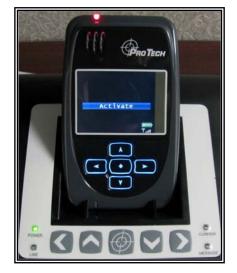

#### SMART<sup>®</sup> Base -Violation Status Lights:

**Power:** The SMART<sup>®</sup> Base has lost power.

Line: The phone line has been disconnected.

**Curfew:** The XT is not in the SMART<sup>®</sup> Base when the schedule is in effect.

**Message:** The offender needs to contact the officer.

Pro Tech Monitoring Inc. Issue Date: 4/14/2011 Please check online for the most up to date version.

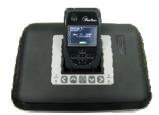

## Activating the SMART<sup>®</sup> XT

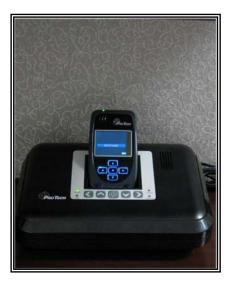

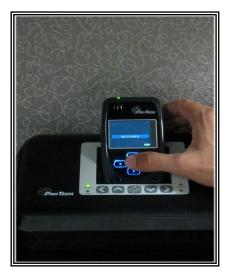

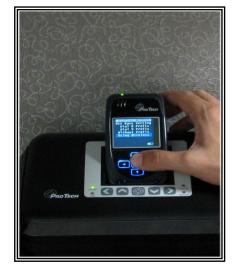

#### Step 1:

Place the XT into the SMART<sup>®</sup> Base. Ensure the SMART<sup>®</sup> Base is connected to the A/C power cord.

<u>Note</u>: Ensure the hardware has been assigned and saved to the offender's profile.

#### Step 2:

Press the **Activate** button (center button).

#### <u>Step 3:</u>

Press the **Scroll** button (bottom button) to select "Using Wireless" to activate using the cellular network.

If activating via the SMART<sup>®</sup> Base, select which prefix (if any) the SMART<sup>®</sup> Base must dial to complete a call.

Refer to Connecting the SMART Base STEP 3 for additional instructions.

Pro Tech Monitoring Inc. Issue Date: 4/14/2011 Please check online for the most up to date version.

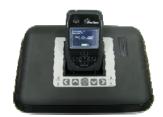

## Activating the SMART<sup>®</sup> XT, cont.

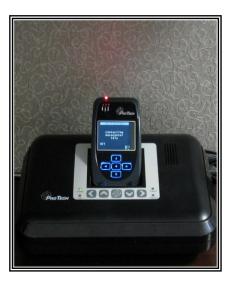

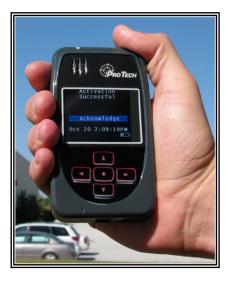

#### Step 4:

Press the Activation button to begin dialing. The XT will begin to contact the Pro Tech Data Center. "Contacting Data Center" will be displayed on the screen.

Once contact is complete, the XT will begin to search for the bracelet. "Searching for Bracelet will be displayed on the screen.

<u>Note</u>: Both sides of the strap must be connected to the bracelet and it, the bracelet, must be in range of the XT.

Once the XT recognizes the bracelet, it will display "Waiting for GPS." Remove the XT from the SMART<sup>®</sup> Base.

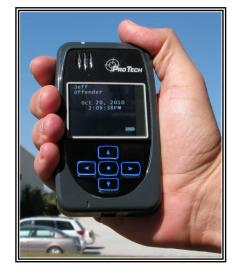

<u>Step 5:</u>

Walk the XT outside, holding it upright in an area with a clear view of the sky.

Once GPS has been acquired, the XT will beep and display the message "Activation Successful." Click on the **Activation** button to acknowledge.

After the **Activation** button has been clicked, the XT will display the offender's name, date and time.

Pro Tech Monitoring Inc. Issue Date: 4/14/2011 Please check online for the most up to date version.

#### **Deactivating Hardware**

1. Move your mouse cursor over the Hardware Functions dropdown menu and left click Deactivate.

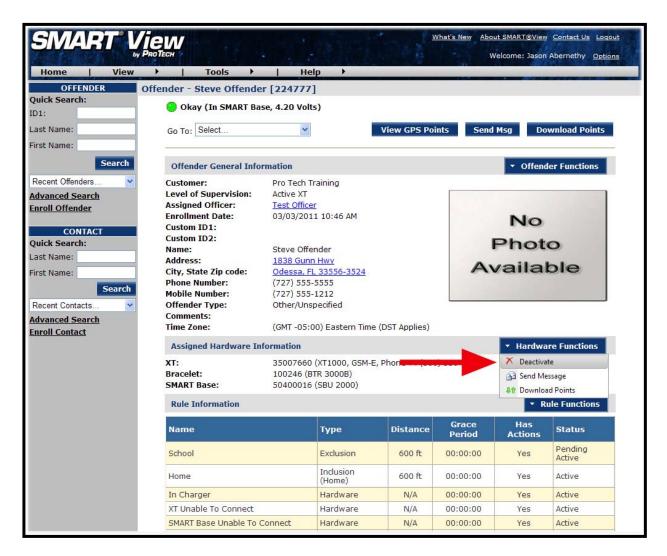

Pro Tech Monitoring Inc. Issue Date: 4/14/2011 Please check online for the most up to date version.

## Deactivating Hardware, Cont.

- 2. Click the checkbox next to the XT, Bracelet, and SMART Base. (see below).
- 3. Click on the drop-down menu and select a reason for deactivation. This is required.

| OFFENDER<br>Quick Search:<br>ID1: | ►   Tools ► Edit Offender - Steve Offen Okay (In SMART Base | 10 13                                                                              |              |  |
|-----------------------------------|-------------------------------------------------------------|------------------------------------------------------------------------------------|--------------|--|
| ast Name:                         | Deactivate Offender Har                                     | dware                                                                              |              |  |
| Search                            | Deactivate XT:                                              | ✓ - XT 35007660 (XT1000,                                                           | GSM-E)       |  |
| Recent Offenders 💌                | Deactivate Reason:                                          | - Select Item -                                                                    | 🕙 ! Required |  |
| dvanced Search                    | Deactivate Bracelet:                                        | - Select Item -                                                                    |              |  |
| nroll Offender                    | Deactivate SMART Base:                                      | Offender Removed From Syst<br>Failed To Activate<br>GPS Problem<br>Battery Problem | 2000)        |  |
| uick Search:                      |                                                             | Hardware Failure                                                                   | incel        |  |
| ast Name:                         |                                                             | External Damage<br>Switched to Active                                              | incer        |  |
| First Name: Search                |                                                             | Arrest / Violation<br>Program Completion<br>Switched to Passive                    |              |  |
| Recent Contacts 🛛 👻               |                                                             | Medical<br>Other                                                                   |              |  |
| dvanced Search                    |                                                             | Absconded                                                                          |              |  |

Pro Tech Monitoring Inc. Issue Date: 4/14/2011 Please check online for the most up to date version.

## Deactivating Hardware, Cont.

- 4. Click the **Save** button. A popup will generate with a warning that the deactivation is immediate.
- 5. Click **OK**.

| SMART I                                                                                      | What's New About SMART@View Contact Us Loqout                             |
|----------------------------------------------------------------------------------------------|---------------------------------------------------------------------------|
| Home   View                                                                                  | r ▶   Tools ▶   Help ▶                                                    |
| OFFENDER<br>Quick Search:<br>ID1:                                                            | Edit Offender - Steve Offender [224777]  Okay (In SMART Base, 4.20 Volts) |
| Last Name:<br>First Name:                                                                    | Deactivate Offender Hardware                                              |
| Search<br>Recent Offenders<br>Advanced Search<br>Enroll Offender<br>CONTACT<br>Quick Search: | Deactivate XT:                                                            |
| Last Name:<br>First Name:<br>Recent Contacts                                                 | WARNING: Hardware Deactivation Is Immediate!<br>Click OK to continue.     |
| <u>Advanced Search</u><br>Enroll Contact                                                     | Copyright © 2008-2011 - Pro Tech Monitoring, Inc v1.3.0.0                 |

Pro Tech Monitoring Inc. Issue Date: 4/14/2011 Please check online for the most up to date version.

## Deactivating Hardware, Cont.

6. You will be returned to the Offender Information page, where the hardware will be pending deactivation. The device is now required to call Pro Tech and transmit its final data. The hardware will only be unassigned once this final call has occurred.

| SMART" V            |                                       |                           | and.                                   | The state    |                 | 51 100 21      | <u>Contact Us</u> Loqout<br>Abernethy <u>Options</u> |  |
|---------------------|---------------------------------------|---------------------------|----------------------------------------|--------------|-----------------|----------------|------------------------------------------------------|--|
| Home   View         | ▶   Tools ▶                           | Hel                       | p ▶                                    | 1.1          |                 |                |                                                      |  |
| OFFENDER 0          | )ffender - Steve Offende              | er [224777]               |                                        |              |                 |                |                                                      |  |
| uick Search:<br>D1: | 😑 Okay (XT Deactivat                  | e Pending, In             | SMART Base, 4.2                        | 0 Volts)     |                 |                |                                                      |  |
| ast Name:           | Go To: Select                         | *                         | v                                      | iew GPS Po   | oints Send      | Msg Do         | wnload Points                                        |  |
| irst Name:          |                                       |                           |                                        |              |                 |                |                                                      |  |
| Search              | Offender General Info                 | rmation                   |                                        |              |                 | ▼ Offend       | er Functions                                         |  |
| Recent Offenders 🔽  | Customer:                             | Pro Tech Tr               | aining                                 |              |                 |                |                                                      |  |
| dvanced Search      | Level of Supervision:                 | Active XT                 |                                        |              |                 |                |                                                      |  |
| nroll Offender      | Assigned Officer:<br>Enrollment Date: | Test Officer<br>03/03/201 |                                        |              |                 |                |                                                      |  |
|                     | Custom ID1:                           | 03/03/201                 | 1 10.40 AM                             |              |                 | No             |                                                      |  |
| CONTACT             | Custom ID2:                           |                           |                                        |              |                 | Dhat           |                                                      |  |
| lick Search:        | Name:                                 | Steve Offer               | Steve Offender                         |              |                 | Photo          |                                                      |  |
| st Name:            | Address:                              | 1838 Gunn                 | the second second second second second |              | Δ.              | Available      |                                                      |  |
| st Name:            | City, State Zip code:                 |                           | 33556-3524                             |              | Available       |                |                                                      |  |
| Search              | Phone Number:<br>Mobile Number:       | (727) 555-<br>(727) 555-  |                                        |              |                 |                |                                                      |  |
| ecent Contacts      | Offender Type:                        | Other/Unst                |                                        |              |                 |                |                                                      |  |
| vanced Search       | Comments:                             |                           |                                        |              |                 |                |                                                      |  |
| roll Contact        | Time Zone:                            | (GMT -05:0                | 0) Eastern Time (D                     | ST Applies)  |                 |                |                                                      |  |
|                     | Assigned Hardware In                  | formation                 |                                        |              |                 | ▼ Hardwa       | re Functions                                         |  |
|                     | XT:                                   | 35007660                  | (Deactivate Pendir                     | ng, XT1000,  | GSM-E, Phone #  | : (500) 336-9  | 549)                                                 |  |
|                     | Bracelet:                             | - unassigne               |                                        |              |                 |                |                                                      |  |
|                     | SMART Base:                           | 50400016                  | (Deactivate Pendir                     | ng, SBU 2000 | ))              |                |                                                      |  |
|                     | Rule Information                      |                           |                                        |              |                 |                | ule Functions                                        |  |
|                     | Name                                  |                           | Туре                                   | Distance     | Grace<br>Period | Has<br>Actions | Status                                               |  |
|                     | School                                |                           | Exclusion                              | 600 ft       | 00:00:00        | Yes            | Active                                               |  |
|                     | Home                                  |                           | Inclusion<br>(Home)                    | 600 ft       | 00:00:00        | Yes            | Active                                               |  |
|                     | In Charger                            |                           | Hardware                               | N/A          | 00:00:00        | Yes            | Pending<br>Active                                    |  |
|                     | XT Unable To Connect                  |                           | Hardware                               | N/A          | 00:00:00        | Yes            | Active                                               |  |
|                     | SMART Base Unable To O                | Connect                   | Hardware                               | N/A          | 00:00:00        | Yes            | Active                                               |  |

Pro Tech Monitoring Inc. Issue Date: 4/14/2011 Please check online for the most up to date version.

## **Removing the Bracelet**

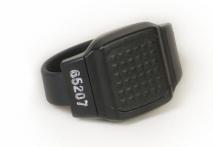

## **Removing the Bracelet**

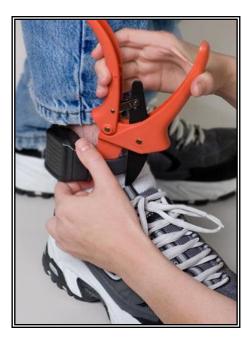

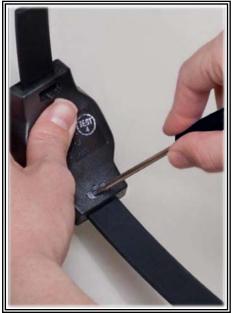

#### Step 1:

Cut the strap by using the strap cutters and remove the Bracelet from the offender's leg. <u>Step 2:</u> Using a Pro Tech flathead screwdriver, push on the tamper

plugs to break them.

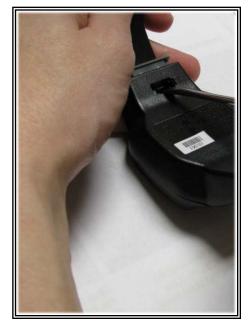

<u>Step 3:</u> Use the screwdriver to remove the tamper plugs from the brackets.

Pro Tech Monitoring Inc. Issue Date: 4/14/2011 Please check online for the most up to date version.

## Removing the Bracelet cont.

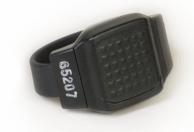

## Removing the Bracelet Cont.

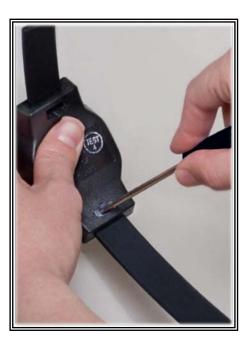

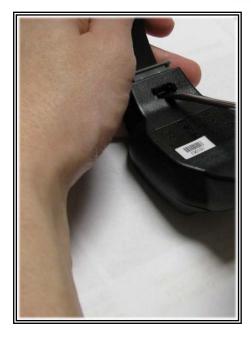

#### <u>Step 4:</u>

While keeping the latch depressed, pull the strap with the attached pin trays out of each bracket. Discard the tamper plugs and straps.

Note: Do NOT reuse the tamper plugs.

Note: Do NOT remove tamper plugs from the brackets of the Bracelet unless there is a strap with an attached pin tray inside the bracket.

Pro Tech Monitoring Inc. Issue Date: 4/14/2011 Please check online for the most up to date version.

## Accessing the Officer Menu

To access the Officer's Menu from an XT, follow the button sequence below:

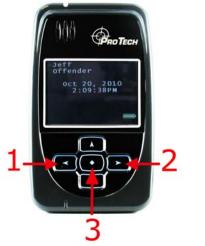

BUTTON SEQUENCE: 1,1 / 2 / 1/ 2,2 / 3

Messages: Displays messages sent to the device.

Vibrate Beep: Changes XT alert mode.

Id Numbers: Displays ID numbers of assigned hardware.

Alarm Set: Accesses alarm clock function.

Call List: Displays the phone numbers that the XT can dial.

I con Glossary: Displays the icons that appear when the XT is in violation.

**Phone # Prefix:** Changes dialing prefix for Base Unit calls.

Beep Volume: Changes volume of alert tone.

Time Format: Changes the way the time is displayed.

Firmware Ver.: Displays current version of software in XT.

Bracelet Test: Displays the receipt of the signal from the bracelet.

Set Brac S/N: Allows you to temporarily assign a bracelet to an unassigned XT.

De-Activate: Allows you to power down the XT.

Modem Info: Allows you to force the device to call Pro Tech immediately.

Assigned SBS: Shows you the SMART Base that is assigned to the offender.

**Satellite Bar:** Displays the receipt of GPS signals from the GPS satellites.

Pro Tech Monitoring Inc. Issue Date: 4/14/2011 Please check online for the most up to date version.

### Accessing the Offender Menu

The offender will be allowed to access a menu within the XT that will allow them to view and/or edit options. To access the offender menu, press button 3, which is also the acknowledgement button.

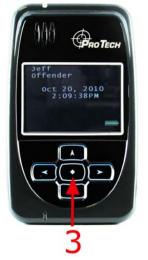

Messages: Displays messages sent to the device.

Vibrate Beep: Changes XT alert mode.

Id Numbers: Displays ID numbers of assigned hardware.

Alarm Set: Accesses alarm clock function.

**Call List:** Displays the officer-defined phone numbers that the offender is allowed to dial using the XT.

Icon Glossary: Displays the icons that will appear with each violation.

Pro Tech Monitoring Inc. Issue Date: 4/14/2011 Please check online for the most up to date version.

## <u>Appendix</u>

## **Rule Definitions**

#### **Bracelet Battery:**

• The Bracelet battery is getting low; the bracelet must be replaced within seven days.

#### Bracelet Gone:

- Occurs when the offender is out of range of the XT. Therefore the location of the offender is unknown.
- If the "Notify Offender" box is checked in SMART View, the offender will receive the automatic message "Bracelet Gone- Stay Closer to the XT."
- The range of the bracelet to the XT.
  - 75 to 100 ft (clear line of sight) the offender is away from XT while it is out of the SMART Base; OR
  - 125 to 150 ft (clear line of sight) the offender is away from XT while it is in the SMART Base
- Pro Tech adds a 5 minute buffer period to all Bracelet Gone violations.

This is not a Grace Period. During this time, the offender is not notified of the Bracelet Gone. Only after five minutes have passed will the Bracelet Gone Rule go into violation. If you add a Grace, it will apply after five minute buffer has passed. For example, if a one minute grace is set, the bracelet will have to be out of range for 6 minutes before notifications are sent out.

#### Bracelet Strap:

• The bracelet strap has been compromised or removed from the bracelet.

#### In Charger:

• The XT is NOT in the assigned SMART<sup>®</sup> Base when the In Charger schedule is in effect.

### Motion No GPS:

- Occurs when the XT has accumulated 10 minutes of motion in a 60-minute period without receiving a signal from the GPS satellites.
- If the "Notify Offender" box is checked in SMART<sup>®</sup> View the offender is sent the automatic message "GPS Warning-Go Outside". The offender has 10 minutes (grace period) from this point to clear the Motion No GPS warning message before it becomes a violation and notifications are sent out.
- When GPS is reacquired, the offender is notified with the automatic message "GPS Warning Cleared".
- If the offender does NOT regain GPS at the end of the 10 minute grace period, a Motion No GPS violation is created.

### Phone Number Caller ID:

- Signals the offender may have moved the SMART<sup>®</sup> Base to a new phone line or home.
- The number cannot be "private" or "unlisted."

Pro Tech Monitoring Inc. Issue Date: 4/14/2011 Please check online for the most up to date version.

## Appendix

## Rule Definitions cont.

#### SMART Base A/C Power:

• The SMART<sup>®</sup> Base has lost A/C power and is running on the battery back-up.

#### SMART Base Battery:

The SMART<sup>®</sup> Base has been running on the back-up battery and is about to lose power. With a full charge (24 hours) the back-up battery will last 24 hours. While running on the back-up battery, the SMART<sup>®</sup> Base will not charge the XT. If the XT is in the SMART<sup>®</sup> Base, and the SMART<sup>®</sup> Base can call in, the XT will still be able to successfully download its information.

#### SMART Base Phone Line Disconnect:

• The phone line has been removed from the SMART<sup>®</sup> Base. You will not get this alert until the phone line has been re-connected because the SMART<sup>®</sup> Base requires a phone line to report violations.

#### SMART Tamper:

• The SMART<sup>®</sup> Base has been compromised and/or tampered with.

#### SMART Unable to Connect:

• The SMART<sup>®</sup> Base has not called Pro Tech in 6.5 hours.

#### **XT Battery:**

• The XT battery is low and needs to be charged. The offender receives the automatic message "Battery Low-Place in Charger" approximately an hour before the battery will die.

#### XT Tamper:

• The XT has been compromised and/or tampered with.

#### **XT Unable to Connect:**

• It has been over 2.5 hours since the XT has called in. The offender is not notified of the Unable to Connect and a message cannot be sent to the device.

#### Zone:

• The offender has violated a Zone set up by the supervising officer or agency. This could be an Exclusion (forbidden area) Zone or an Inclusion (required area) Zone.

Pro Tech Monitoring Inc. Issue Date: 4/14/2011 Please check online for the most up to date version.

## <u>Appendix</u>

## XT Status Icons

When an offender generates a violation, the XT will display the violation information, along with an icon. The icons are as follows:

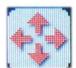

**Exclusion Zone** 

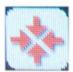

Inclusion Zone

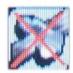

**Motion No GPS** 

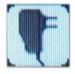

In Charger

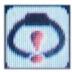

**Bracelet Gone** 

Pro Tech Monitoring Inc. Issue Date: 4/14/2011 Please check online for the most up to date version.

## <u>Appendix</u>

## Safety and Precautions

#### Important safety instructions

Please read and follow the safety instructions listed below:

- Carry the XT in the provided belt clip pouch
- Use only a clean, soft, dry cloth to clean the XT and SMART<sup>®</sup> Base
- Do not spill or place any liquid on or in proximity of the XT or SMART<sup>®</sup> Base
- Do not connect the A/C Power to the XT or SMART<sup>®</sup> Base while in or near any water
- Place the SMART<sup>®</sup> Base on a solid surface. Do not place the SMART<sup>®</sup> Base on an unstable surface, stand or table
- Do not place the XT or SMART<sup>®</sup> Base on any vibration prone-surface

Pro Tech Monitoring Inc. Issue Date: 4/14/2011 Please check online for the most up to date version.

## **Certifications**

#### The XT complies with Part 15 of the FCC Rules.

Operation is subject to the following two conditions:

- 1.) This device may not cause harmful interference and
- 2.) This device must accept any interference received, including interference that may cause undesired operation.

# FCC ID: NC3XT40418, NC3XT40318, NC3XT40433, NC3XT41433

PRO TECH MONITORING IS NOT RESPONSIBLE FOR ANY RADIO OR TV INTERFERENCE CAUSED BY UNAUTHORIZED MODIFICATIONS TO THIS EQUIPMENT. SUCH MODIFICATIONS COULD VOID THE USER'S AUTHORITY TO OPERATE THE EQUIPMENT.

## FCC Radio Frequency Exposure

The XT radio device has been evaluated under FCC Bulletin OET 65C and found to be compliant with the requirements as set forth in evaluating compliance with FCC Guidelines for Human Exposure to Radio frequency Electromagnetic Fields. This device is to be used solely by law enforcement agencies for tracking purposes.

In order to maintain compliance to RF exposure requirements for body worn use this device must be carried in a suitable belt clip pouch to provide a minimum 1.5cm separation from the body.

The antenna(s) used for this transmitter must not be co- located or operating in conjunction with any other antenna or transmitter except in accordance with FCC multi-transmitter product procedures.

#### **Bracelet Transmitter**

The radiation output power of the bracelet transmitter falls below the FCC radio frequency exposure limits.

Pro Tech Monitoring Inc. Issue Date: 4/14/2011 Please check online for the most up to date version.